# 成都中医药大学项目评审平台 用户使用说明书

目录

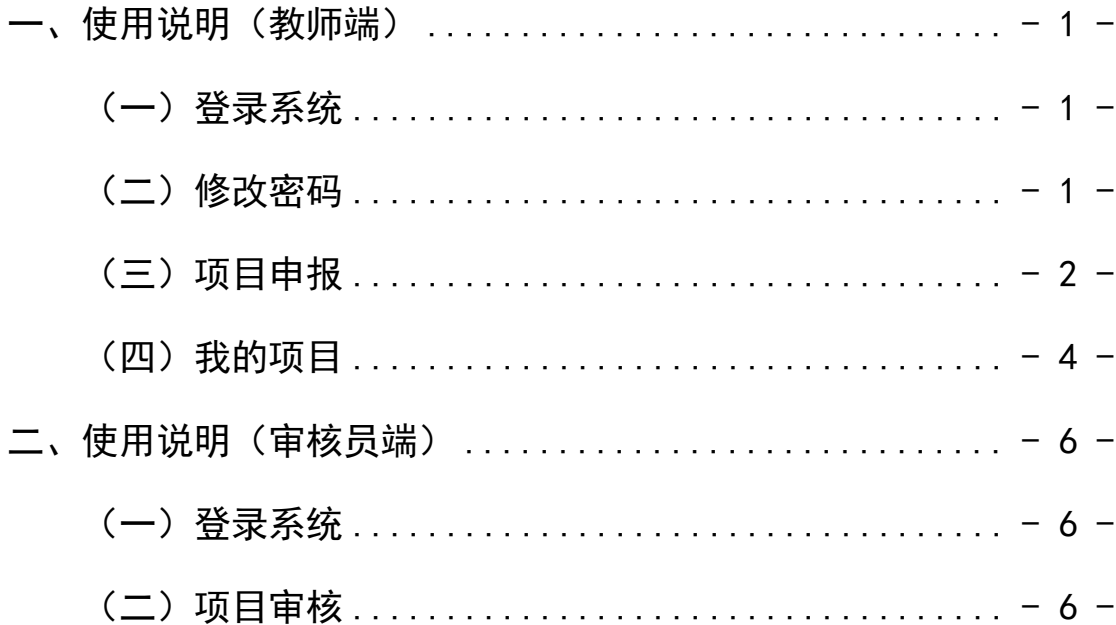

推荐使用谷歌、火狐浏览器登陆评审平台

<span id="page-1-0"></span>一、使用说明(教师端)

<span id="page-1-1"></span>(一)登录系统

浏览器输入平台访问地址:[https://cdutcmpms.zhihuishu.com](https://cdutcmpms.zhihuishu.com/),首次使用 平台请选择工号登录,首次登录默认密码为: cdutcm 123456, 首次登录会 弹窗要求绑定手机,绑定成功后,在下次登录时两种登录方式皆可使用。 平台界面如下图所示:

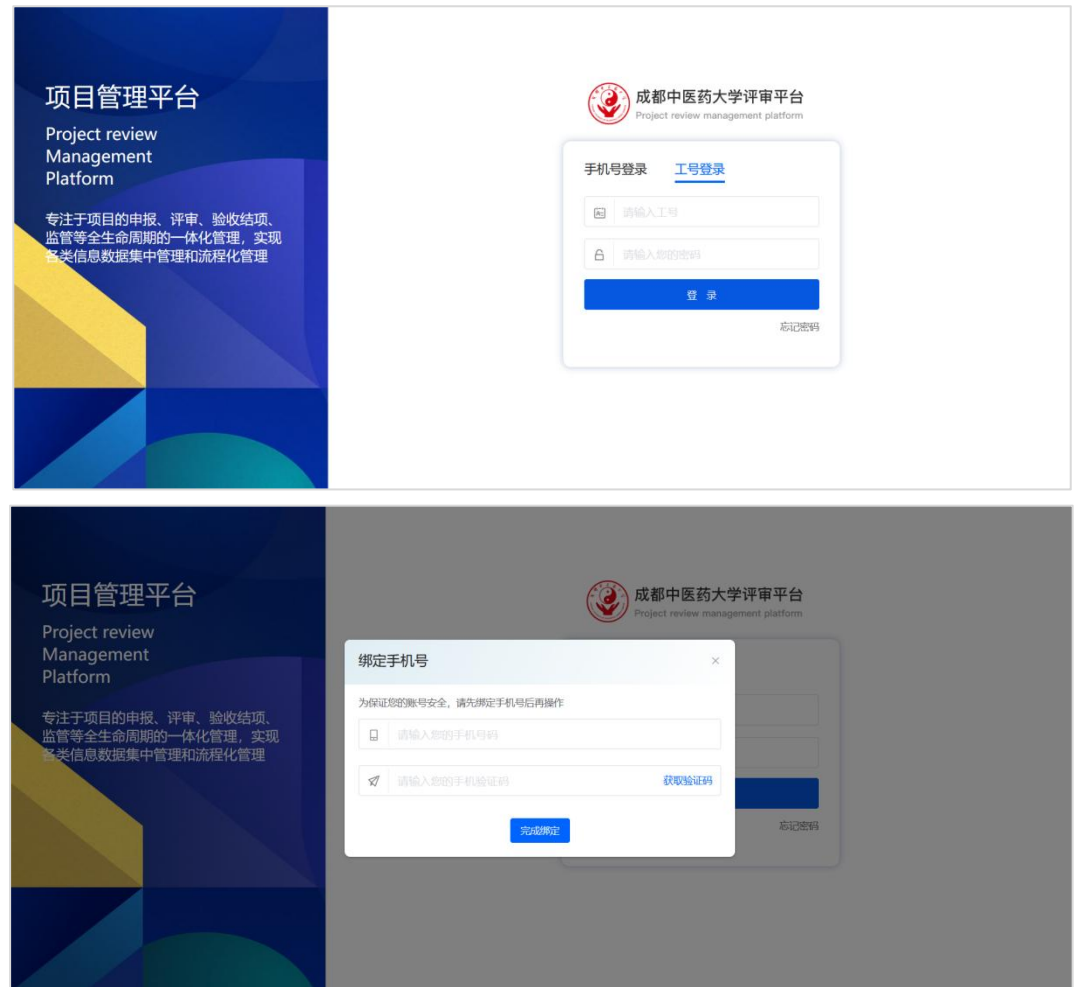

<span id="page-1-2"></span>(二)修改密码

首次登录平台后,建议用户修改密码,以保护隐私信息。在姓名处点 击【账号设置】。然后在登录密码处,点击【重置】,进行密码重置。

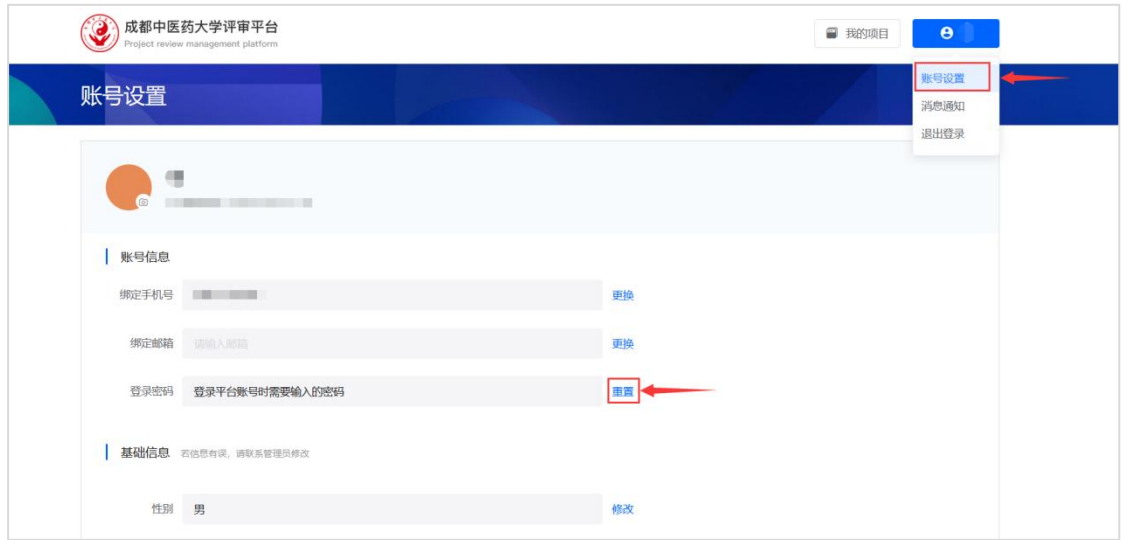

## <span id="page-2-0"></span>(三)项目申报

在导航页点击【项目申报】,进入项目申报页面。我们可以在该模块 中查看到所有可以申报的项目,选择要申报的项目,进入项目申报介绍页。

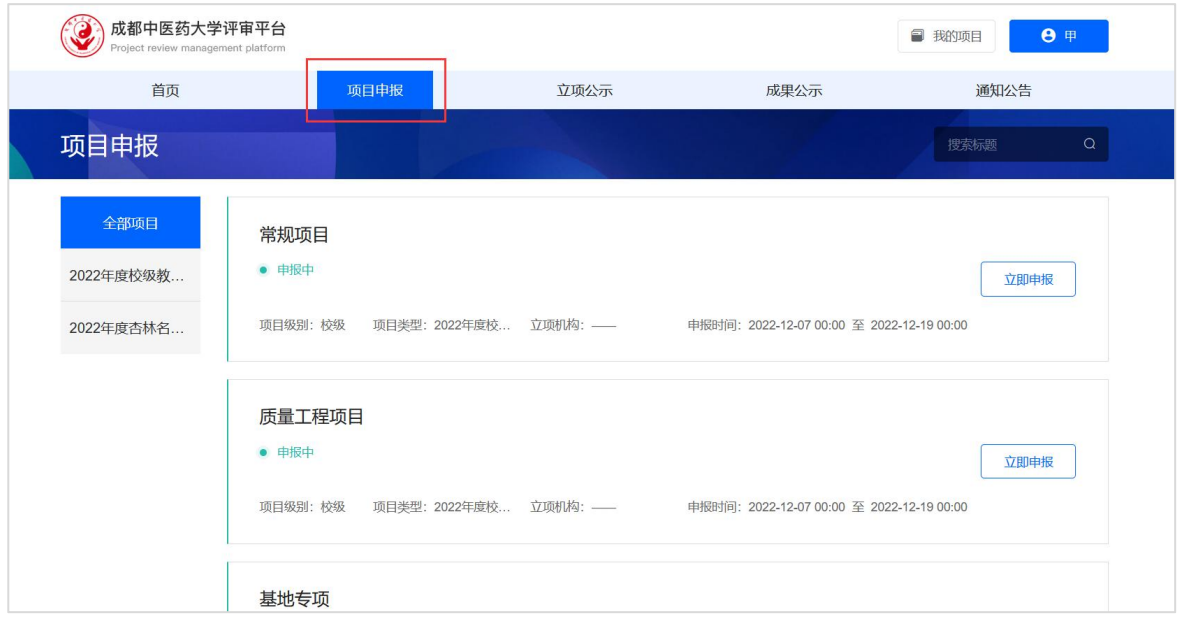

#### 1.立即申报

在申报项目详情页中,可查看项目说明及项目的相关注意事项,如若 需要申报,点击【立即申报】操作按钮,进入申报页面,按照页面提示填 写相关数据内容。确认无误后点击【提交】。

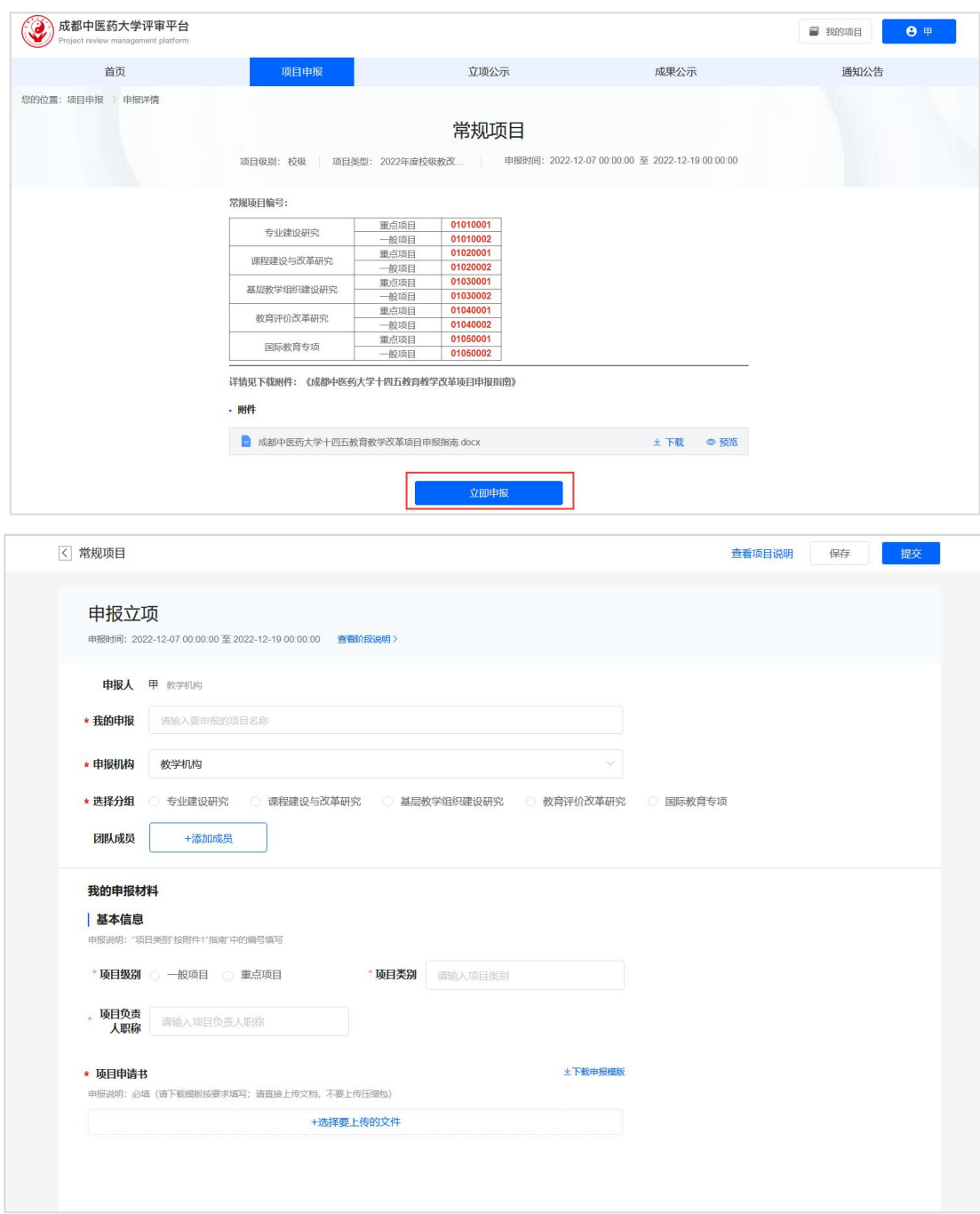

# 2.确认申报信息

提交后在申报确认页,可以预览已上传的申报内容,再次确认无误后, 点击【确认提交】即可。

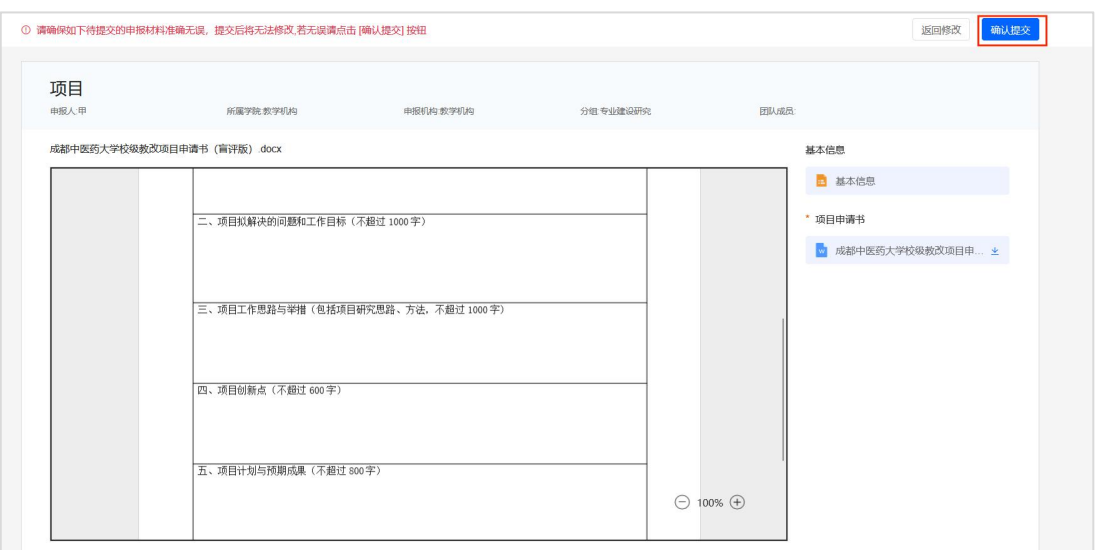

## <span id="page-4-0"></span>(四)我的项目

点击顶部【我的项目】模块,进入我的项目。在我的项目中,可以查 看到所有已经申报过的项目。

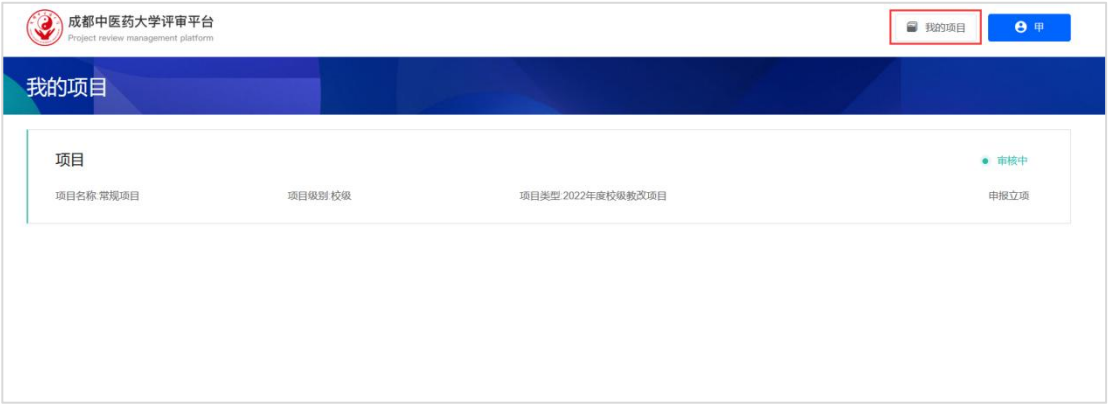

## 1.项目详情

在列表中点击要查看的项目,进入项目详情中。在详情中可查看项目下 各阶段的状态以及申报的材料。具体如下图所示:

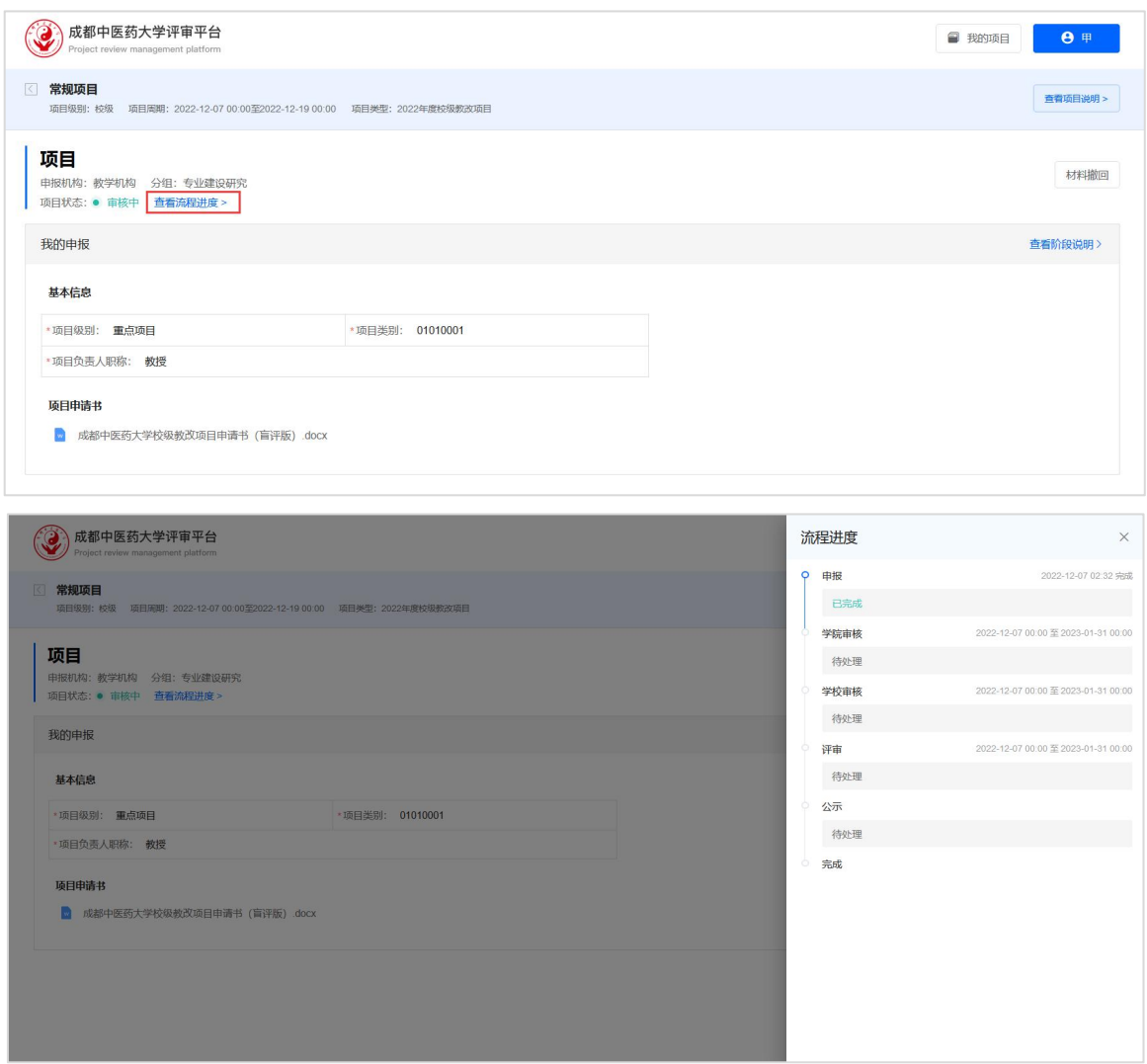

# 2.申报撤回

当发现提交材料有误,在审核员未开始审核之前,支持老师撤回,重 新编辑申报材料。具体如下图所示:

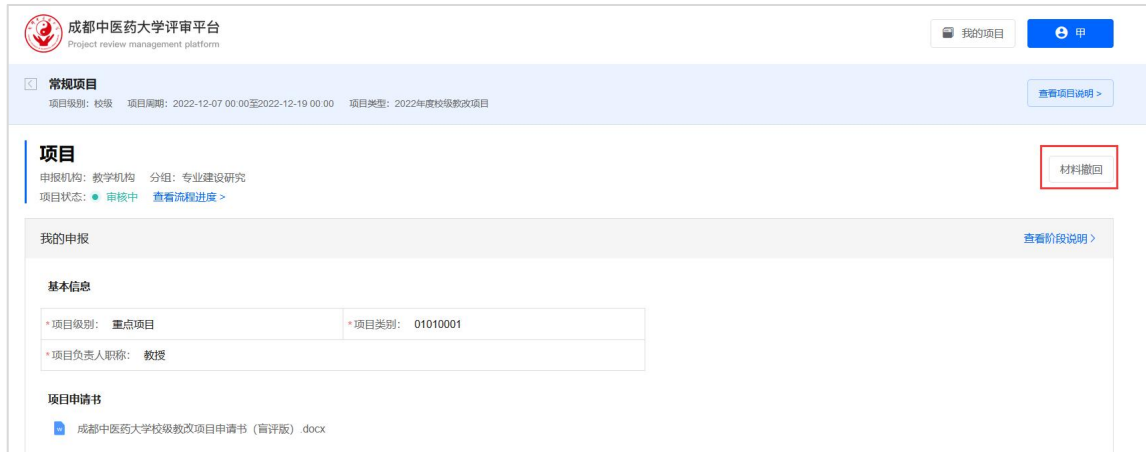

## 3.后期阶段申报

当某个项目存在多个阶段时,比如申报立项、中期检查等,申报立项通 过后,则进入中期检查阶段,此时需要申报人再次提交相关申报材料用于 该阶段审核。示意图如下:

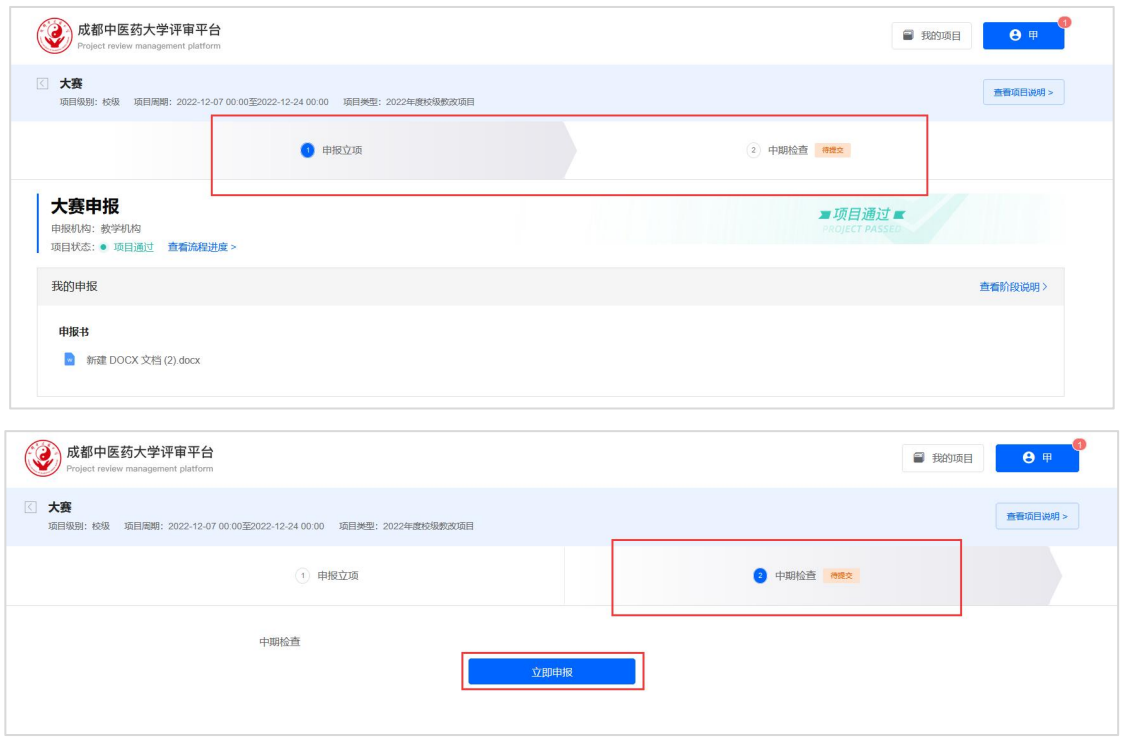

<span id="page-6-0"></span>二、使用说明(审核员端)

## <span id="page-6-1"></span>(一)登录系统

登录流程与教师端一致。

## <span id="page-6-2"></span>(二)项目审核

右上角进入管理后台,点击【我的审核】菜单。在此模块下,审核人 员可查看到所有待审核和已审核的项目。在审核列表页右上角支持切换显 示方式,审核人员可按照自己的使用习惯进行切换。

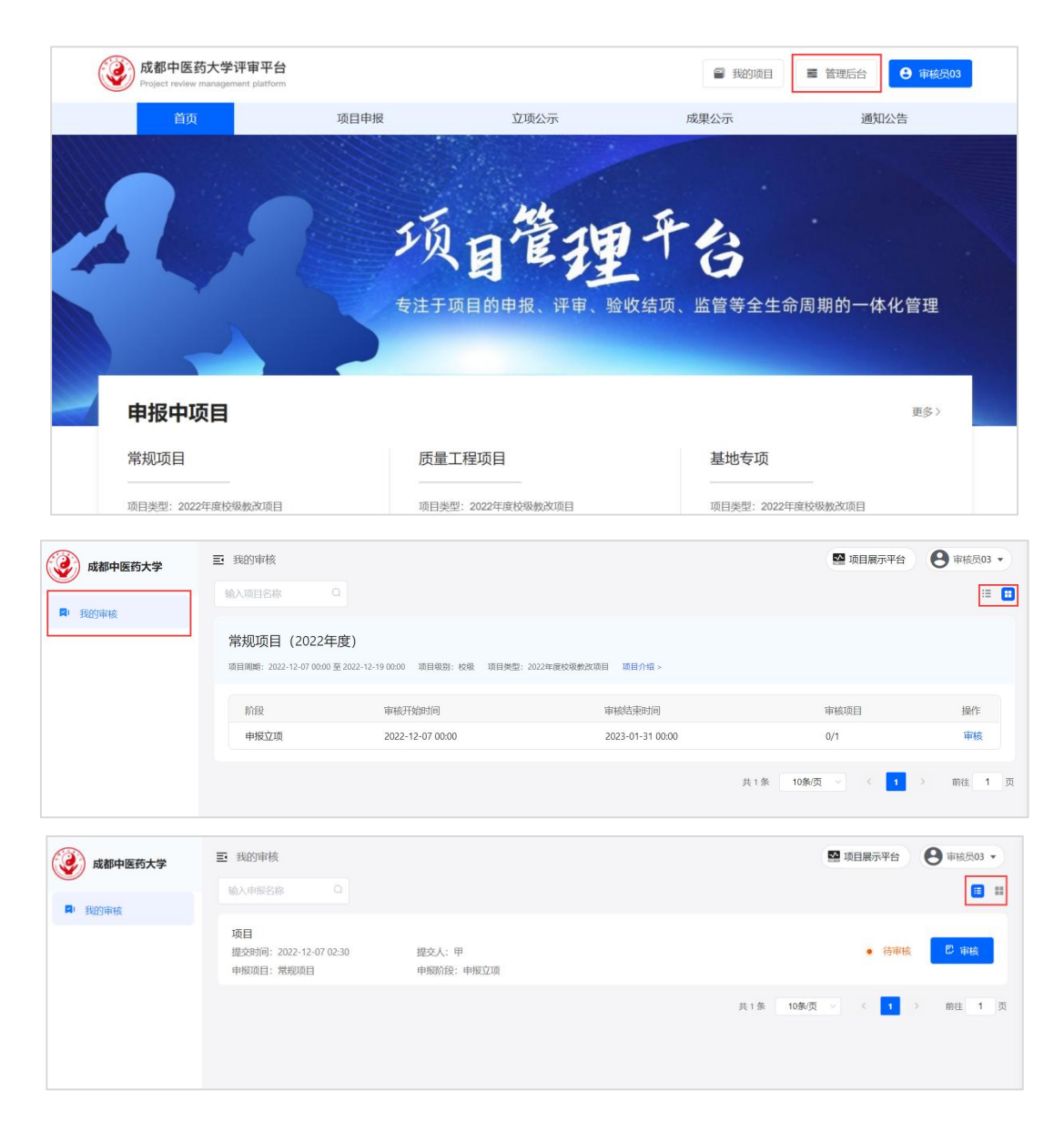

## 1.查看申报内容

点击【审核】,即可进入审核详情页。在审核详情中,可以查看到申 报人信息以及申报内容,包括附件材料等,点击右侧的文件即可在左侧预 览区进行查看。

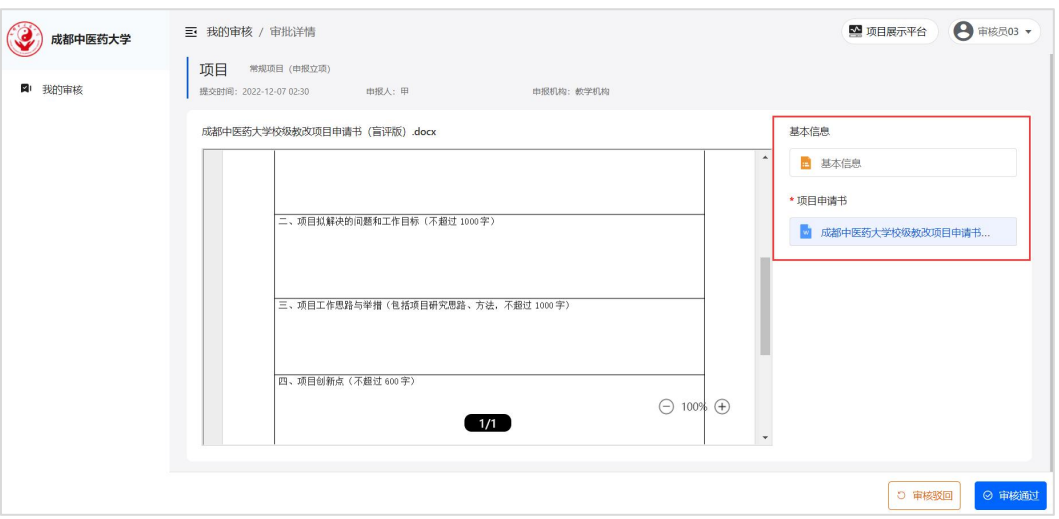

## 2.审核通过或审核驳回

信息审核无误后,点击右下角【审核通过】或【审核驳回】,填写审核 意见,审核员如有需要可以上传附件,点击【确定】,即可完成审核。

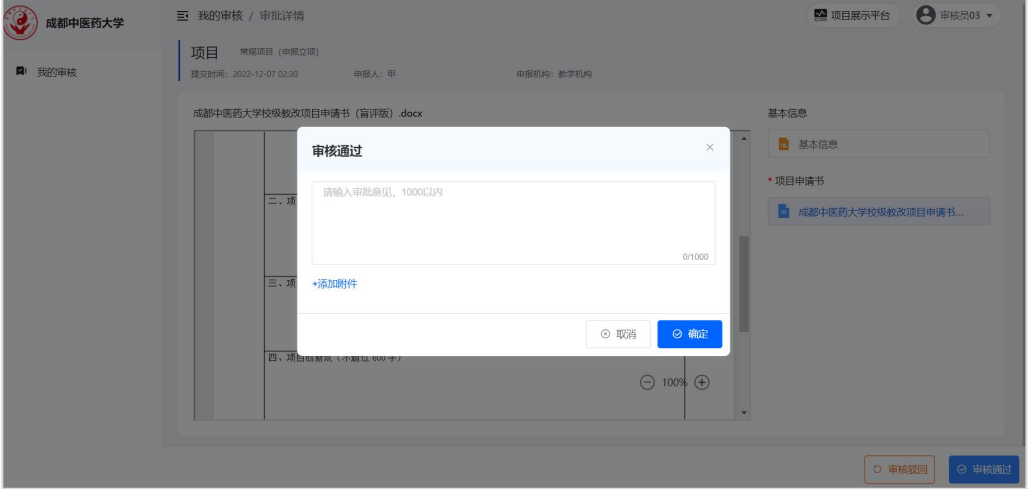